學校公假申請一教職員工操作手冊

如何進入請假系統:

由首頁"教職員"登錄 → 學務項目 →"學務行政資訊系統" → 學務系統 → 學生請假 → 學生請假作業 → 學校公假申 請。

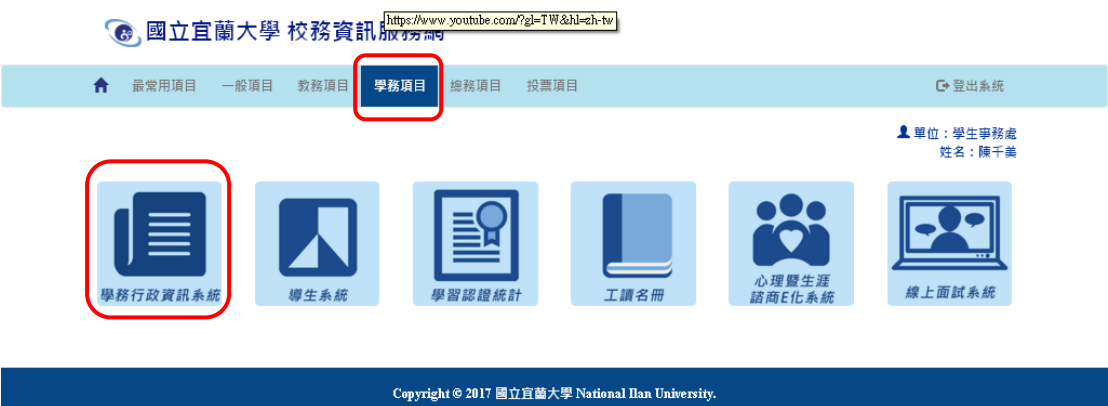

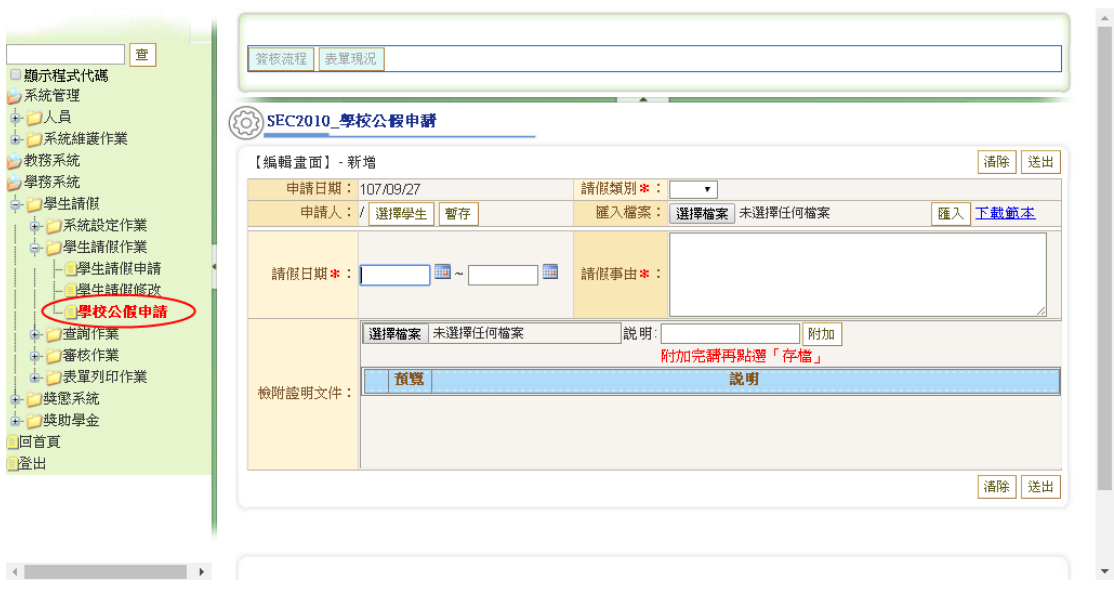

- 1、 選擇欲申請請假學生,選擇完畢後點選"暫存"。
- 2、 如申請學生人數較多,可點選"選擇檔案"並匯入學生名單。

〈▲匯入名單的檔案格式請參照"下載範本"〉

- 3、 上傳相關證明文件。
- 4、 填妥並確認選填資料無誤後,送出。

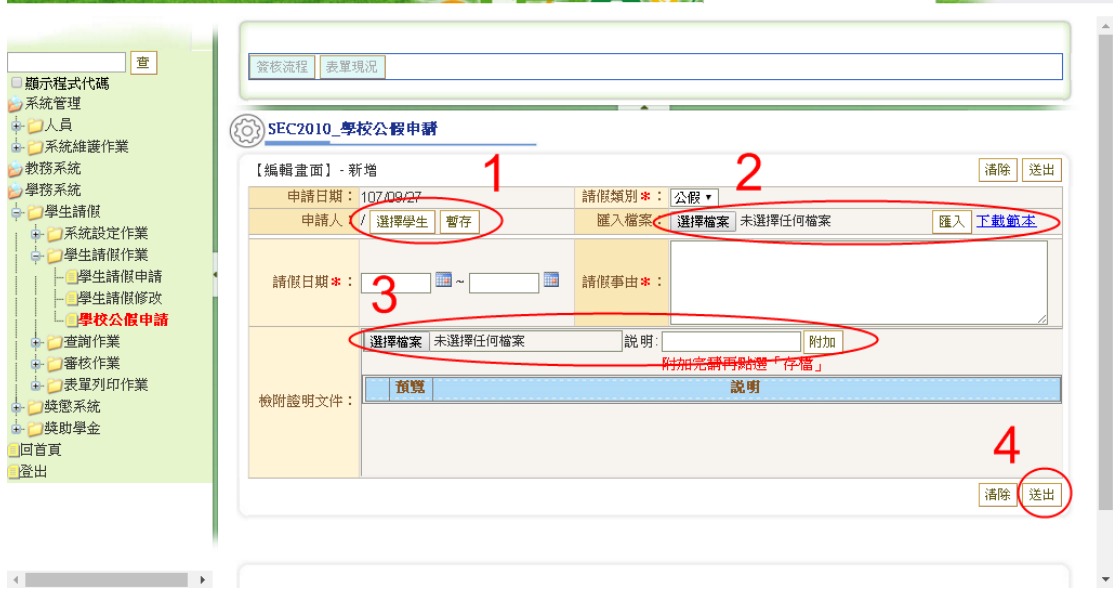